# **Web user interface guide to**

# **Basic settings and operational modes**

**Xavi X7968r** 

 $\overline{a}$ 

## **Contents**

 $\overline{a}$ 

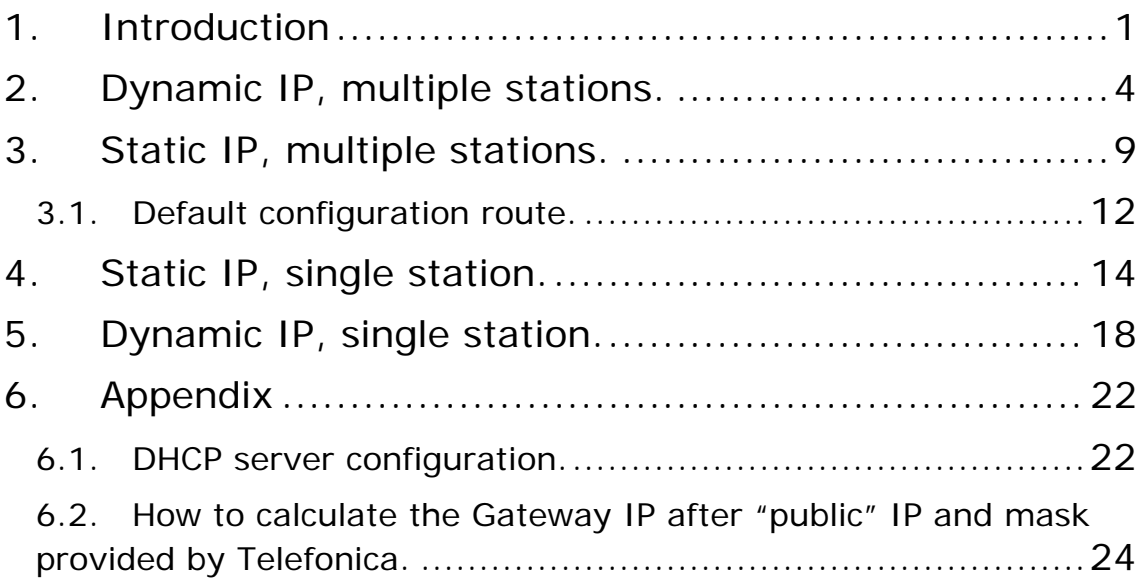

### <span id="page-2-0"></span>**1. Introduction**

The factory default configuration of the X7968 ADSL router should be suitable for most users, to connect to internet after following the instructions given in the "User guide" document. Nevertheless it could happen that the user requires special configuration of the router in order to allow specific applications to run properly (mainly online games and alike).

For those basic operational modes or configurations, the included software tool (Agente ADSL) is the easiest way to accomplish the desired settings when the user's computer O.S. is Windows (2000, XP or Vista) and is the recommended procedure. Only experienced users or those not using Windows O.S. should use the Web GUI procedures explained in this manual.

#### **WARNING: Telefonica de España can not be held responsible for the device configuration using this manual. The present manual is sole responsibility of Amper/Xavi.**

X7968 ADSL router has a built in web GUI that allows complete configuration for all of its features. Based on these web pages, it will be shown examples how to accomplish each operational mode

Firstly on the search web, access home page of the router's GUI, using a web browser and pointing it to [http://192.168.1.1.](http://192.168.1.1/) A popup window will come up to ask for user's name and password. The default value for both is "1234". Click to "Accept" button.

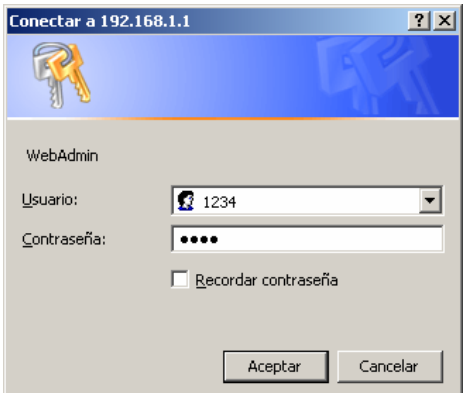

Once introduced, the home page will be shown. If it is not shown please verify that your PC's IP address belongs to the router's IP subnet (192.168.1.1). Eventually you could require to reset to default conditions by means of the RESET button on the rear (see Annex in the User Manual).

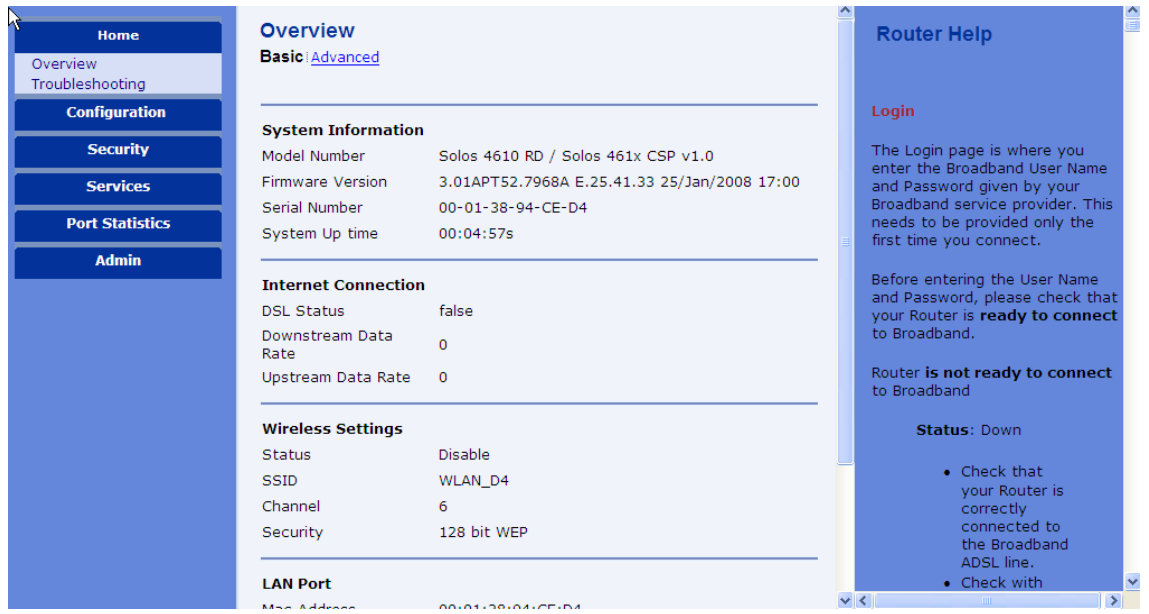

The left column shows a menu that gives access to the pages with the actual information shows and the settings to do. The right column shows some contextual information for the page shown.

Under the "Configuration" menu it is shown most of the menu options for the complete router configuration.

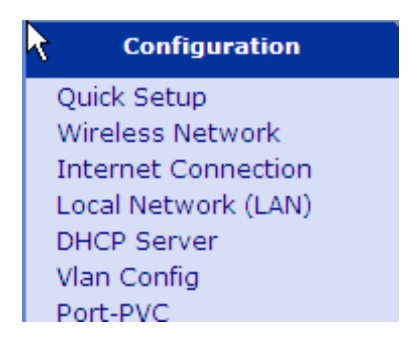

Telefonica's ADSL services can be grouped into two main types depending on how the public IP is given to the service you have purchased:

Most common service **PPPoE (also called "dynamic IP")**. In this service, the public IP will be assigned to your line when it first connects, this IP address will change every time the router connects). In order to establish the connection, you need a special "service user name" and "service password" that will be provided by Telefonica. Your router will use both automatically once properly configured (it is already configured for this from the factory).

**"Static IP"** assigns a fixed public IP to your ADSL line. This IP address will be always "your public IP" and will identify you in the internet and will be provided to you when you purchase the service along with a few other data (IP mask, management IP and management mask) with same fomat as IP address (i.e.

1

four numbers with dots (".") between them. In this case you will receive a letter<sup>[1](#page-4-0)</sup> with your configuration parameters.

Besides those two services depending on what you purchase, there is also two options to organize the internal domestic LAN:

**"Multiple stations",** this operation mode allows to connect many computers and share the external single internet connection. This requires the use of a special feature in the router called "NAT" (Network Address Translation) that manages the translation of the internal IP addresses of the different devices into the single public IP of your Internet connection. In this operation mode the internal devices are not visible or reachable from Internet so you increase the LAN security. The disadvantage is that there may be special applications that can't work under this configuration (though very odd) and will require the use of the "single station" operation mode.

**"Single station"**, this operation mode only one equipment can connect to internet at a time. The advantage in this mode is that the connected equipment is directly connected to internet. So there is no restriction to the kind of applications that can be used. On the other hand, the disadvantage of being directly connected: the internal equipment will be visible and reachable from everywhere out in the internet and can be (and most probably will be) target of hacker programs. It is highly recommended to use good firewall software in "single station" mode. The X7968 built in firewall can also be used for this task. Please learn more in the User manual included in your CD under "Documentación del fabricante" folder.

Based on above operational modes and the IP services hired, there are four different scenarios that require different router configurations. The specific router settings required for these four scenarios will be shown next:

<span id="page-4-0"></span><sup>&</sup>lt;sup>1</sup> Welcome service letter delivered by Telefónica de España or alternatively you can get your data calling customer care phone number 900 502 010

### <span id="page-5-0"></span>**2. Dynamic IP, multiple stations.**

This is the factory default settings in your X7968 router, so there is no need for any special settings in order to get it (just reset to factory default settings). Anyway, in order to show an example on how to configure this mode by means of web GUI, continue the description process.

Clear any existing WAN services and create a new one. From home page:

• Click on Configuration / Internet Connection / Delete

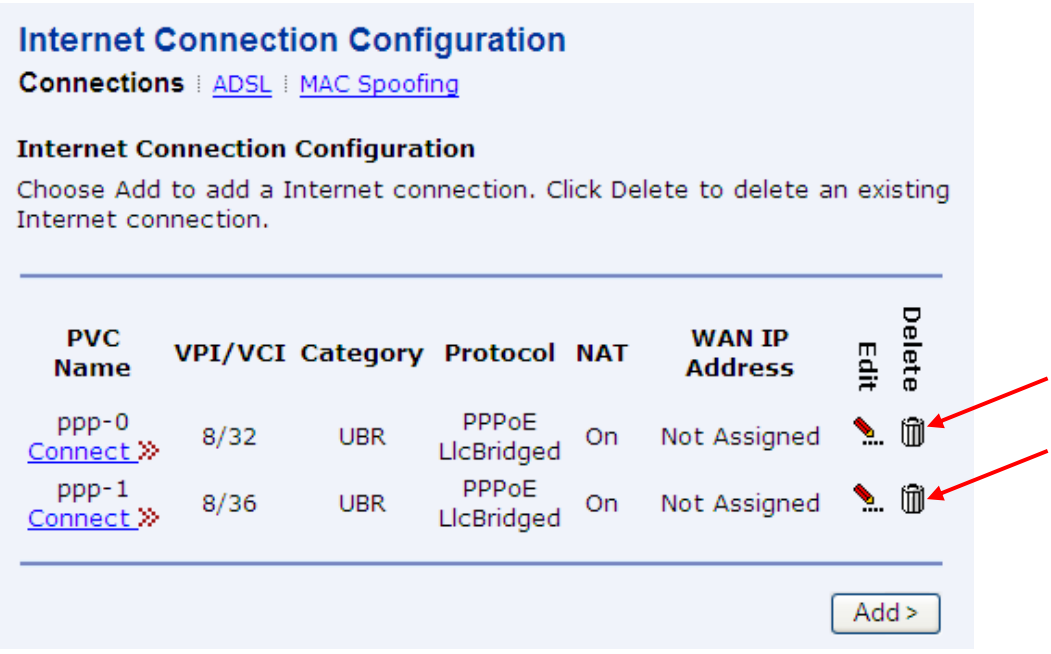

• Next, create a new service clicking on "Configuration / Quick Setup"

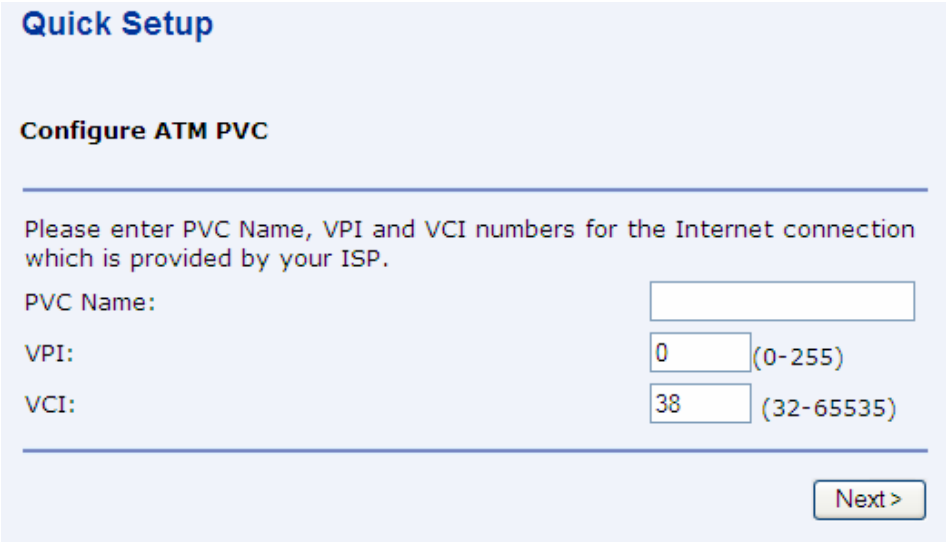

• Put name to the new PVC as your prefer (i.e. "ppp") and write the proper values for VPI (8) and VCI (32) and click "Next".

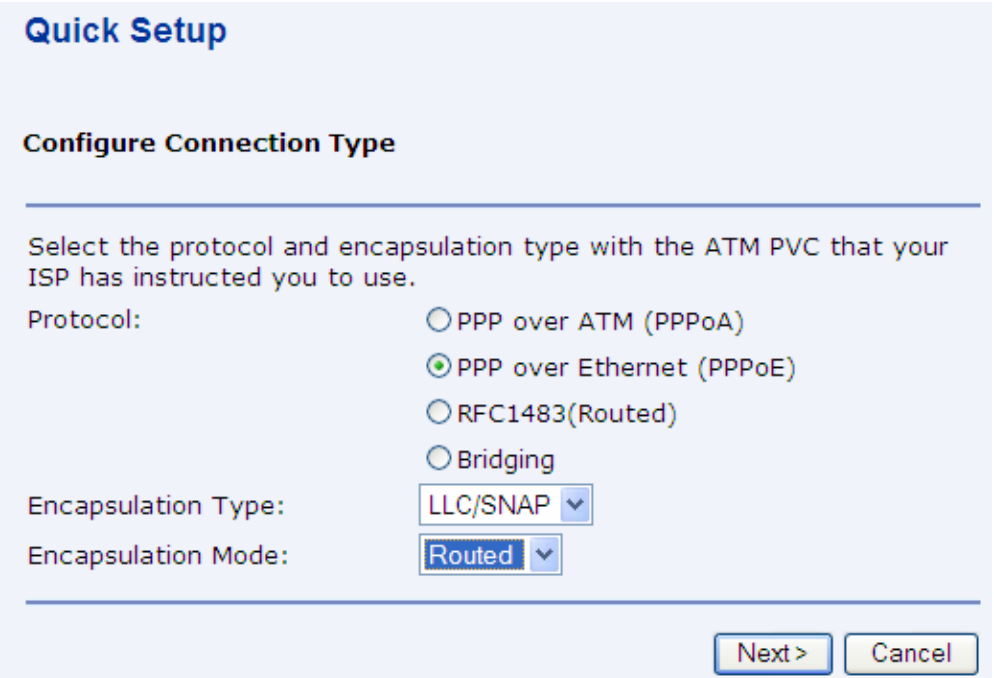

- Choose "PPP over Ethernet"
- Choose "LLC/SNAP" for "Encapsulation Type"
- Choose "Routed" for "Encapsulation Mode"
- Click "Next"

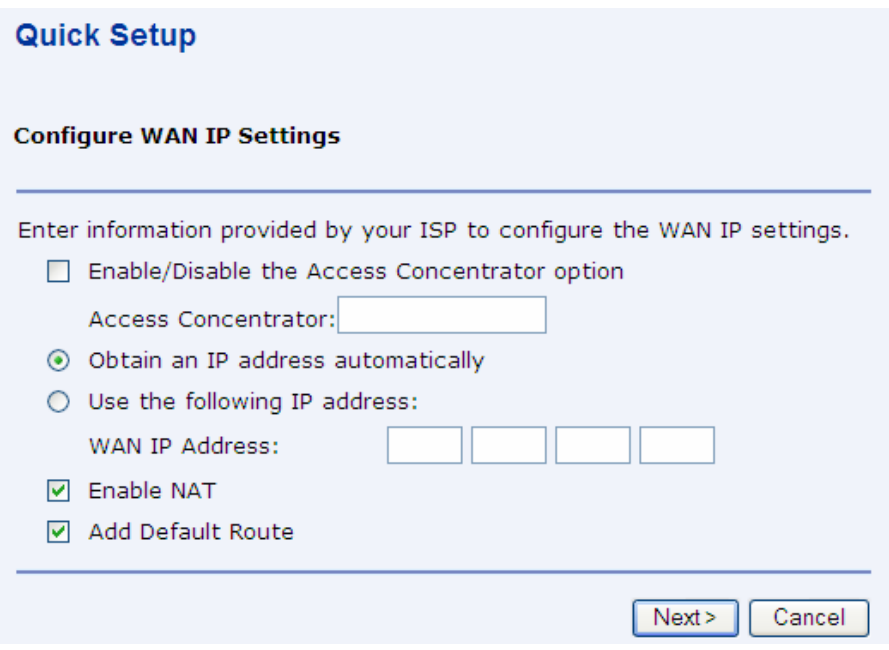

- Choose "Obtain an IP address automatically"
- Choose "Enable NAT"
- Choose "Add Default Route"
- Click "Next"

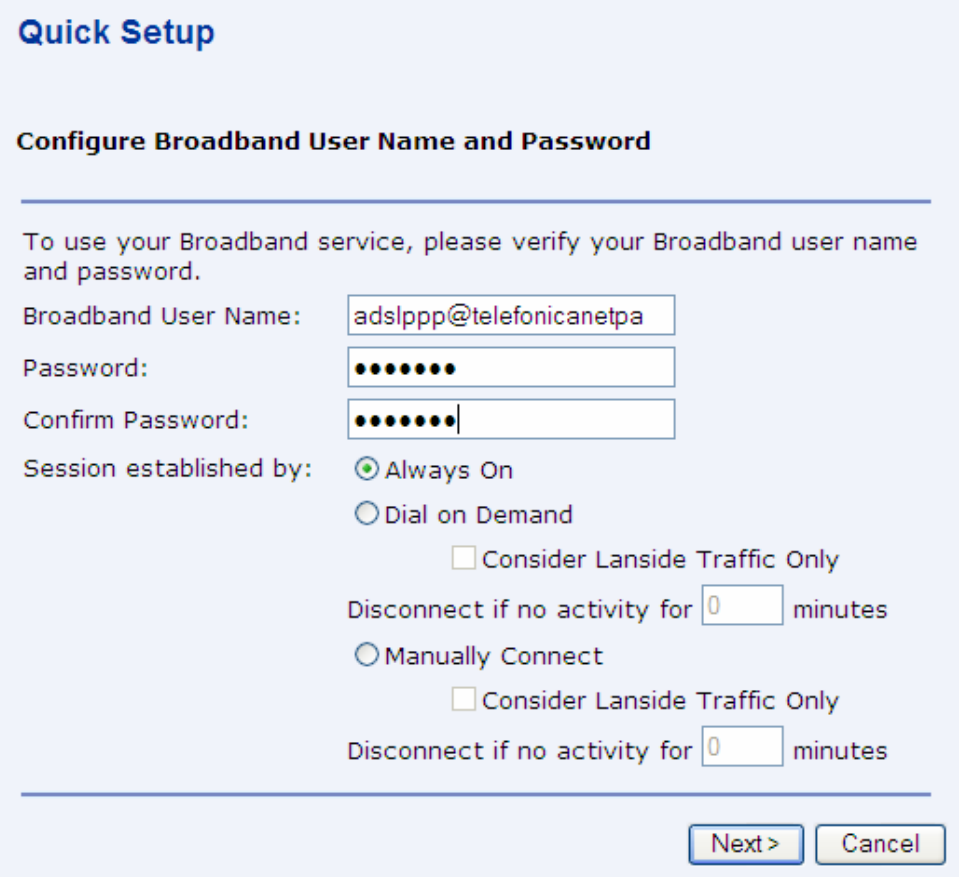

- Write "adslppp@telefonicanetpa" in "Broadband User Name" textbox. **(1)**
- Write "adslppp" in the "Password" textbox. **(1)**
- Write "adslppp" in the "Confirm Password" textbox. **(1)**
- Choose "Always On"
- Click "Next"
- (1) You can confirm this values reading the welcome service letter or calling at 900 502 010

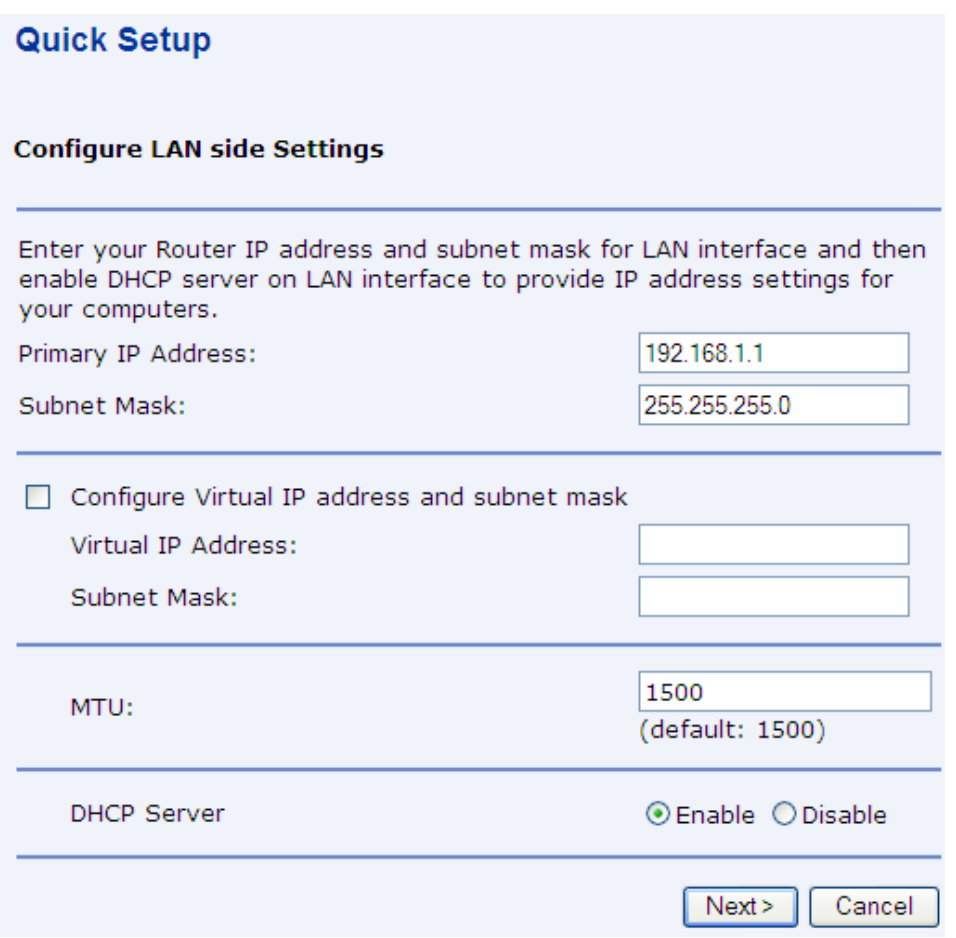

There is no need to modify any of the of the parameters in this page.

• Click "Next"

A summary of the configuration about to be set will be shown.

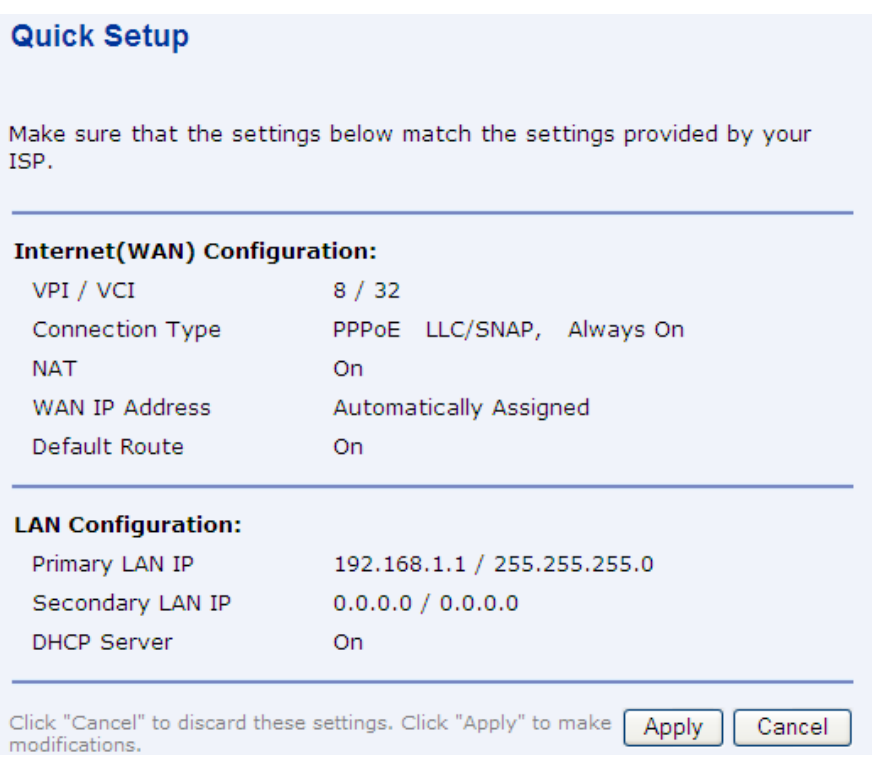

Click "Apply" to save and apply the new settings.

The management of the IP addresses for the internal computers can be done by the router using the built in DHCP server (this is default configuration) or, manually by the user. You can learn how to configure and disable the DHCP server in the appendix and in the User's manual included in the CDROM.

### <span id="page-10-0"></span>**3. Static IP, multiple stations.**

Clear any existing WAN services and create a new one. From home page:

• Click on Configuration / Internet Connection / Delete

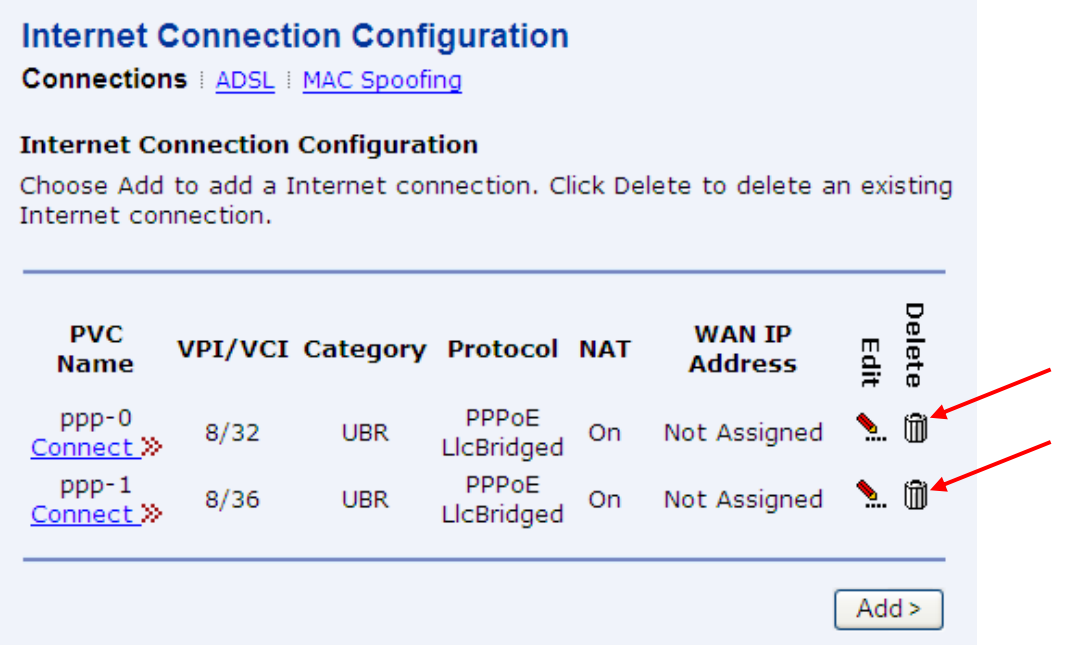

• Next, create a new service clicking on "Configuration / Quick Setup"

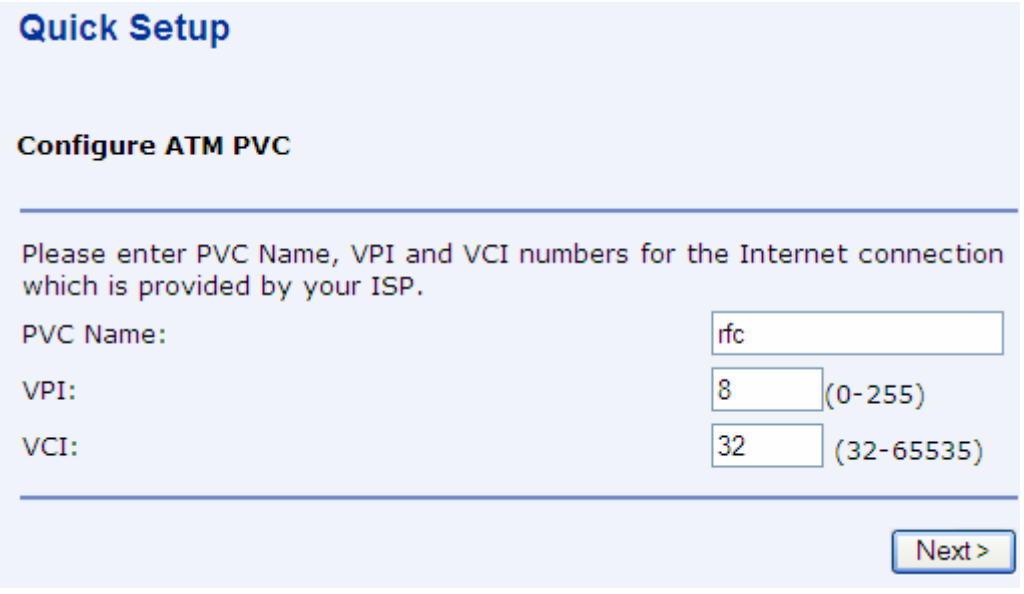

• Put a name to the new PVC as your prefer (i.e. "rfc") and write the proper values for VPI (8) and VCI (32) and click "Next".

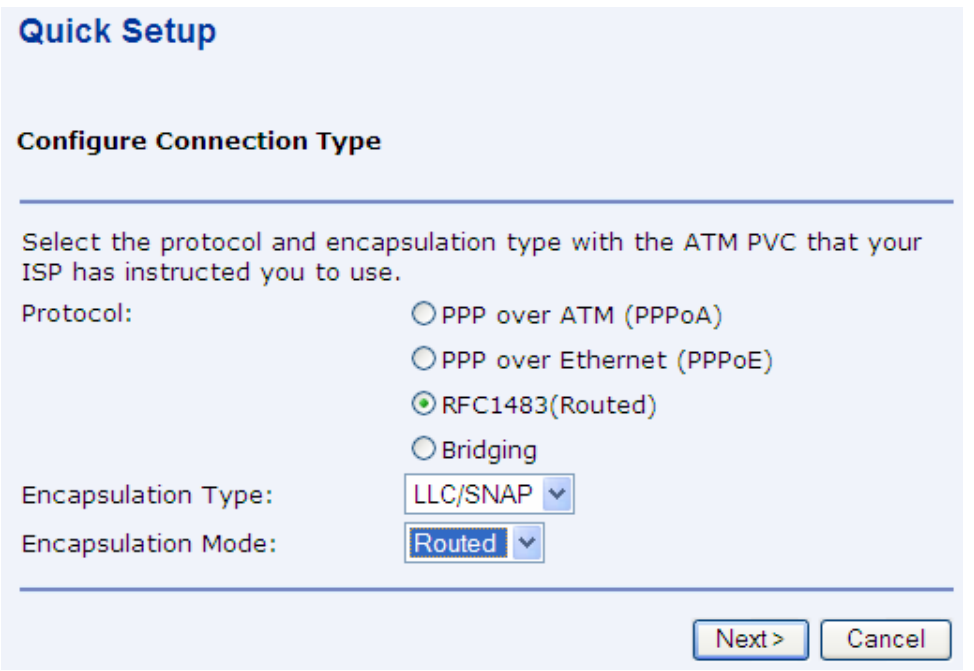

- Choose "RFC1483(Routed)"
- Choose "LLC/SNAP" for "Encapsulation Type"
- Choose "Routed" for "Encapsulation Mode"
- Click "Next"

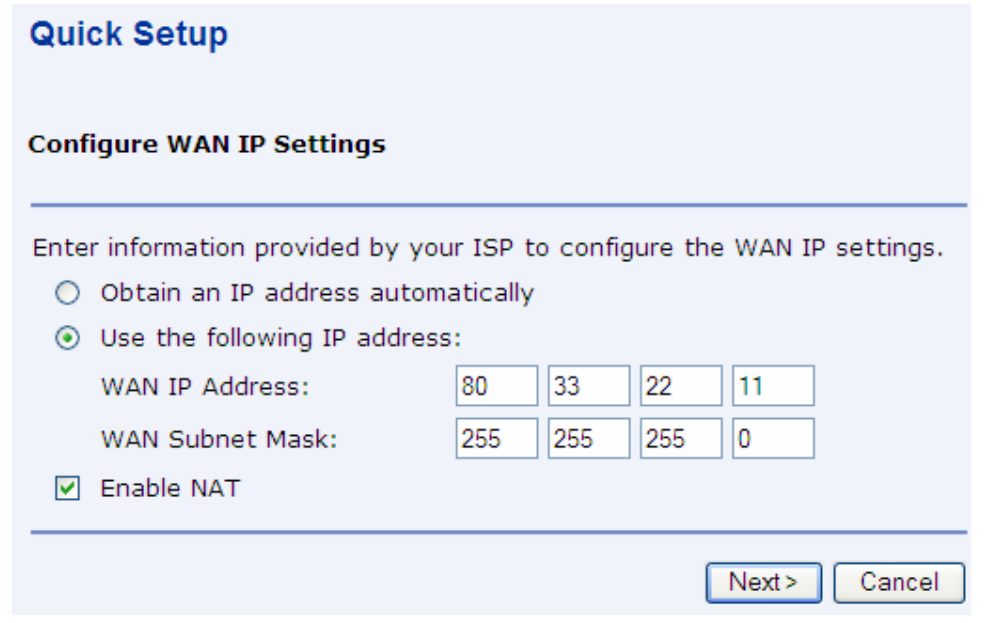

- Choose "Use the following IP address".
- Write a number of the public IP address provided by Telefonica into each textbox of "WAN IP Address". **(1)**
- Write a number of the public IP address mask provided by Telefonica into each textbox of "WAN Subnet Mask". **(1)**
- Check "Enable NAT" checkbox
- Click "Next"

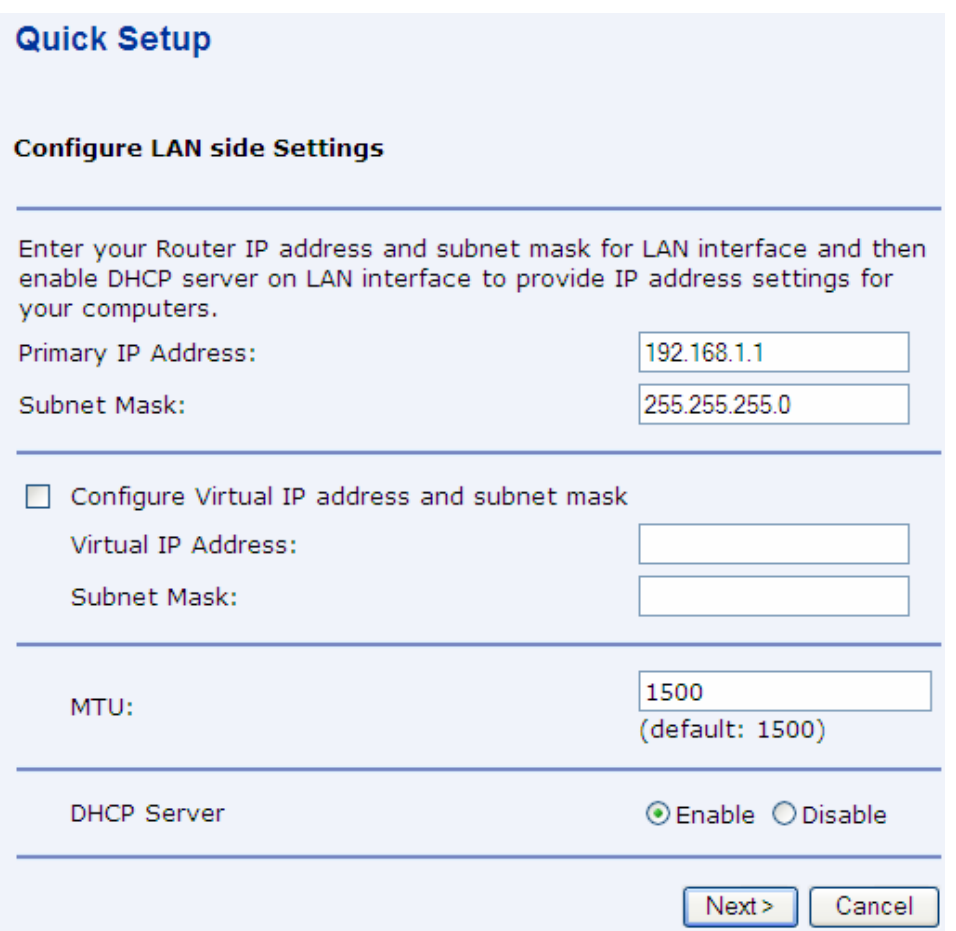

There is no need to modify any of the of the parameters in this page.

• Click "Next"

A summary of the configuration about to be set will be shown.

(1) You can confirm this values reading the welcome service letter or calling at 900 502 010.

### <span id="page-13-0"></span>**Quick Setup**

Make sure that the settings below match the settings provided by your ISP.

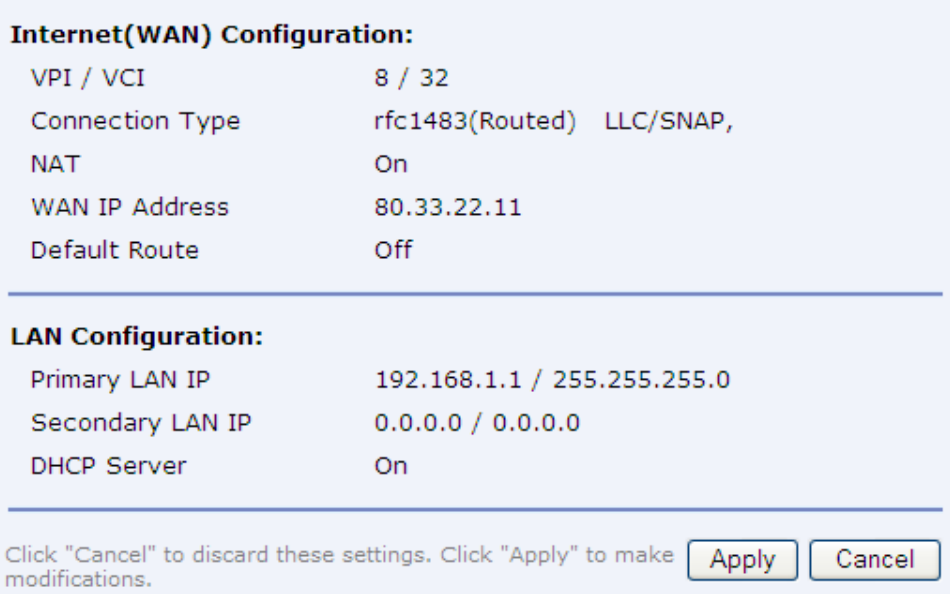

### *3.1. Default configuration route.*

Finally configure a default route for the router. Click on Services / IP Routing

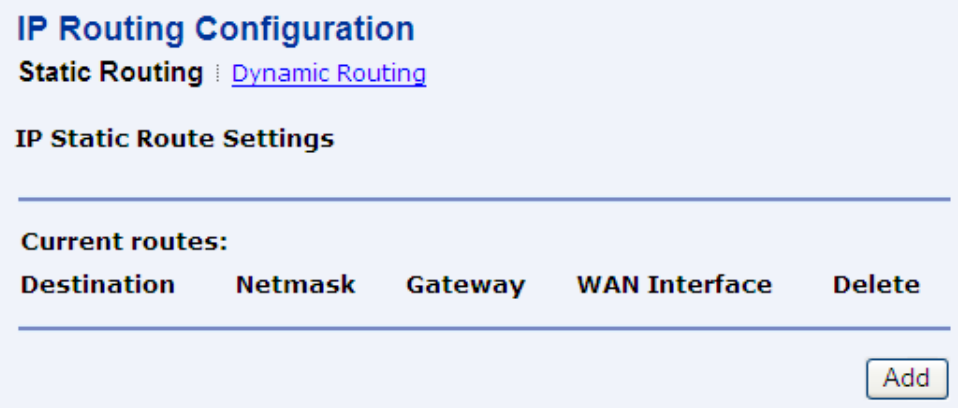

• Click "Add"

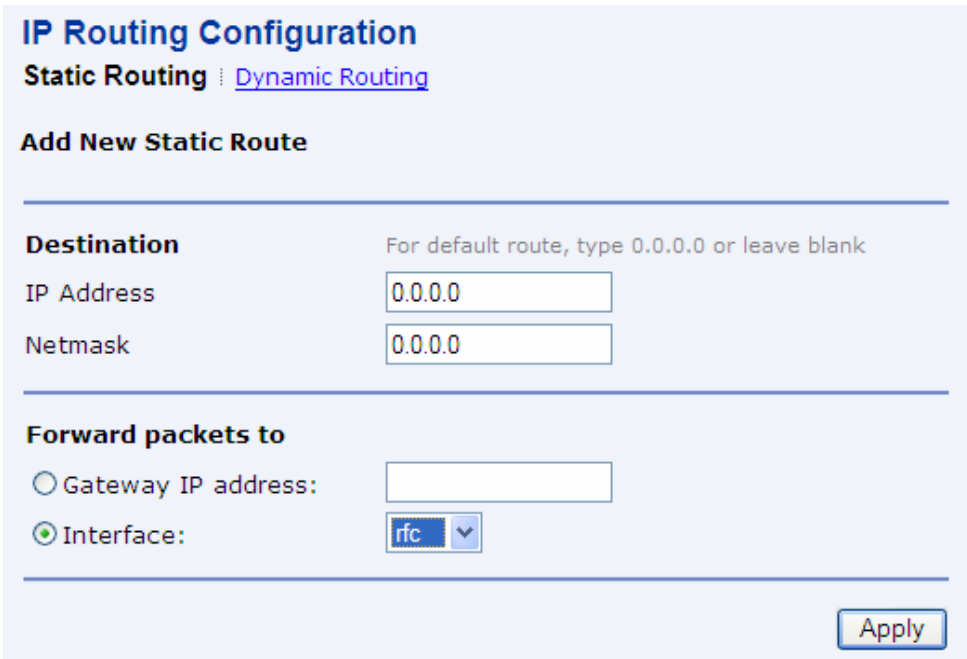

- Fill in the textboxes:
	- o IP Address: 0.0.0.0
	- o Netmask: 0.0.0.0
- Choose "Interface" and select the interface name defined previously (i.e. " $rfc"$ )
- Click "Apply" and verify that the default route just configured is shown there.

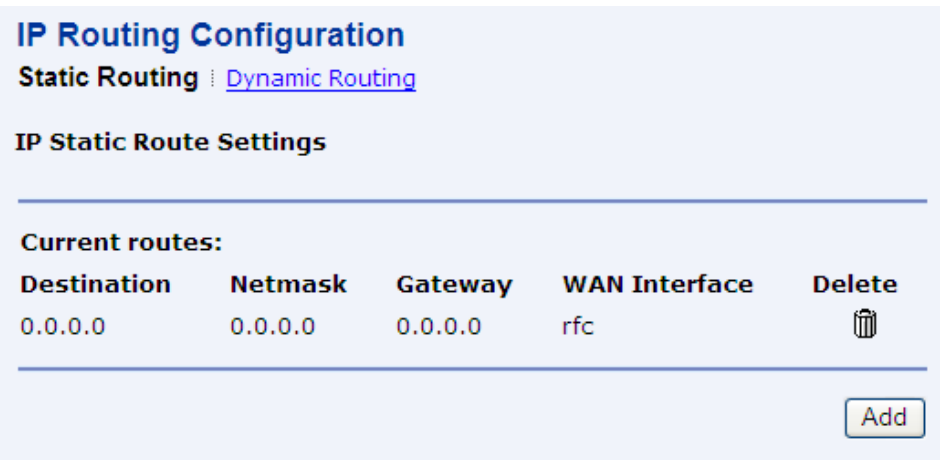

The management of the IP addresses for the internal computers can be done by the router using the built in DHCP server (this is default configuration) or, manually by the user. You can learn how to configure and disable the DHCP server in the appendix and in the User's manual included in the CDROM.

### <span id="page-15-0"></span>**4. Static IP, single station.**

Clear any existing Wan services and create a new one. From home page:

• Click on Configuration / Internet Connection / Delete

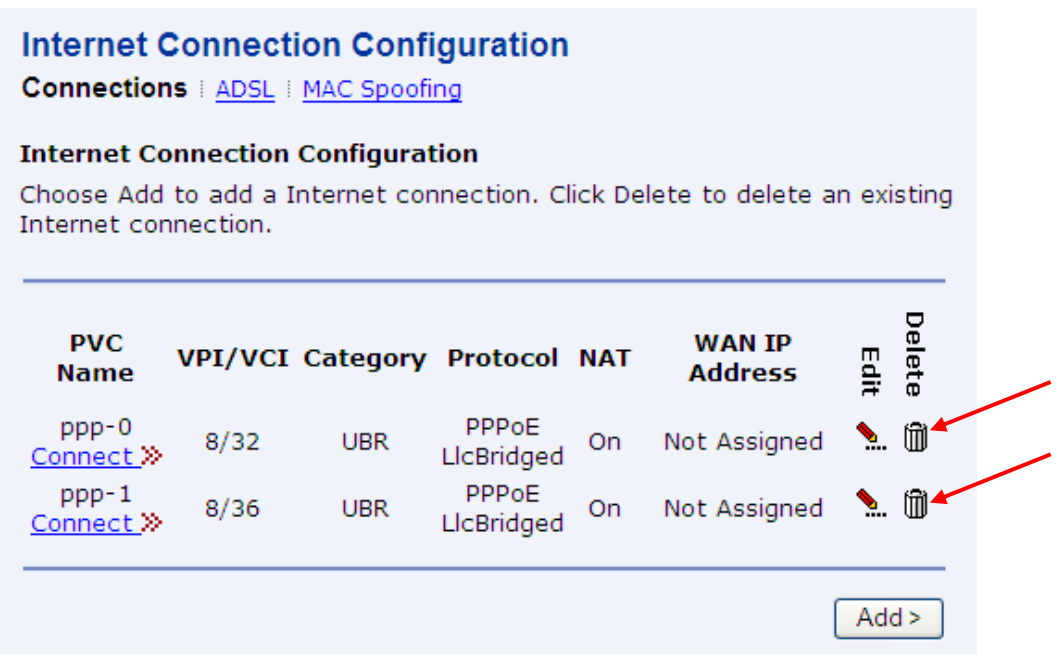

• Next, create a new service clicking on "Configuration / Quick Setup"

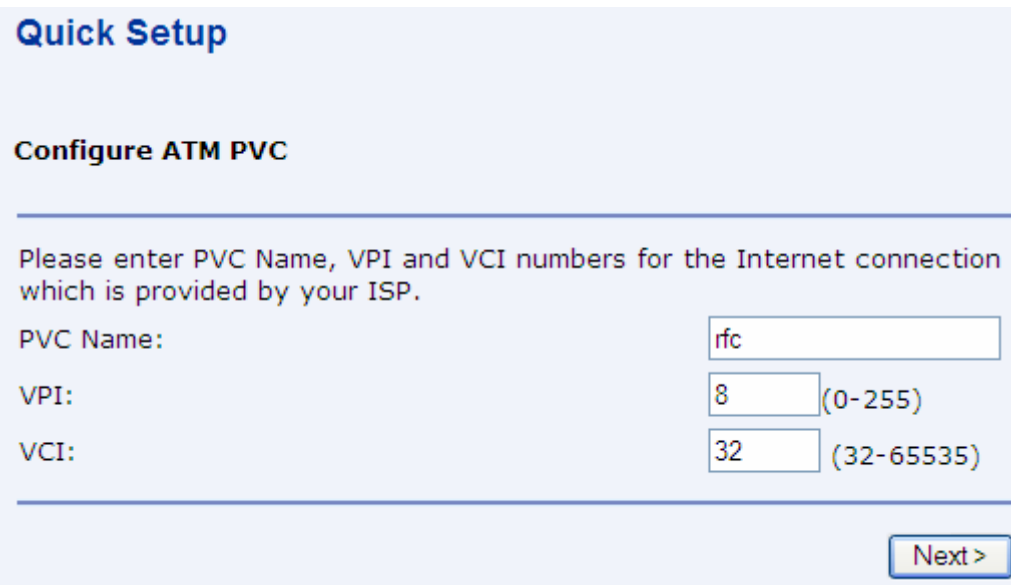

• Put a name to the new PVC as you prefer (i.e. "rfc") and write the proper values for VPI (8) and VCI (32) and click "Next".

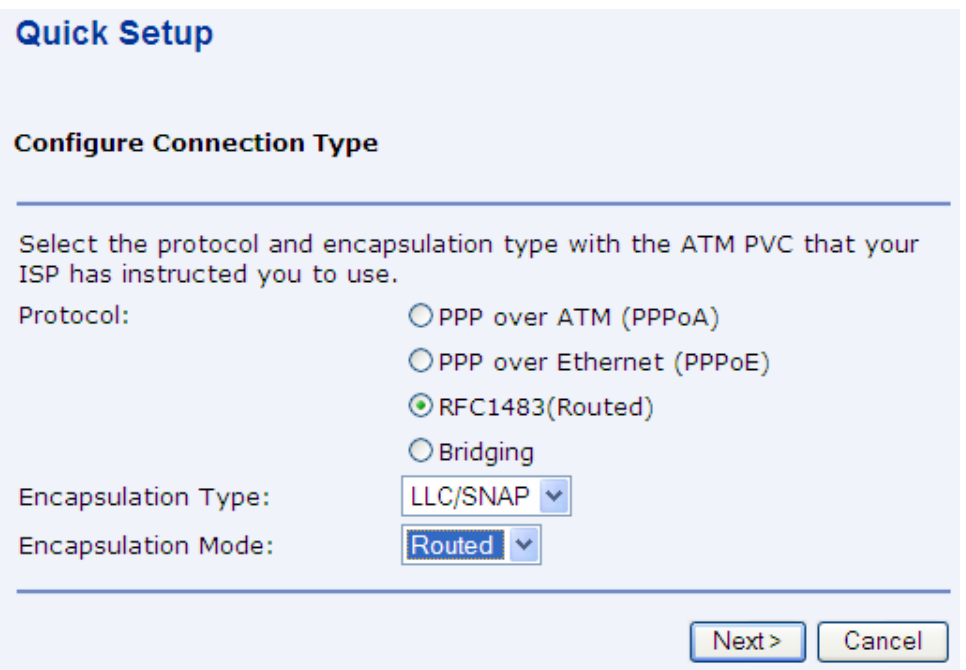

- Choose "RFC1483(Routed)"
- Choose "LLC/SNAP" for "Encapsulation Type"
- Choose "Routed" for "Encapsulation Mode"
- Click "Next"

#### **Quick Setup**

#### **Configure WAN IP Settings**

Enter information provided by your ISP to configure the WAN IP settings.

255

255

12

255

2  $\overline{0}$ 

 $Next$ 

Cancel

- O Obtain an IP address automatically
- ⊙ Use the following IP address: WAN IP Address: 10 111
	- WAN Subnet Mask:
- Enable NAT
- Choose "Use the following IP address".
- Write a number of the "management" IP address provided by Telefónica into each textbox of "WAN IP Address". **(1)**
- Write a number of the "management" IP address mask provided by Telefónica into each textbox of "WAN Subnet Mask". **(1)**
- Do *NOT* check "Enable NAT" checkbox
- Click "Next""

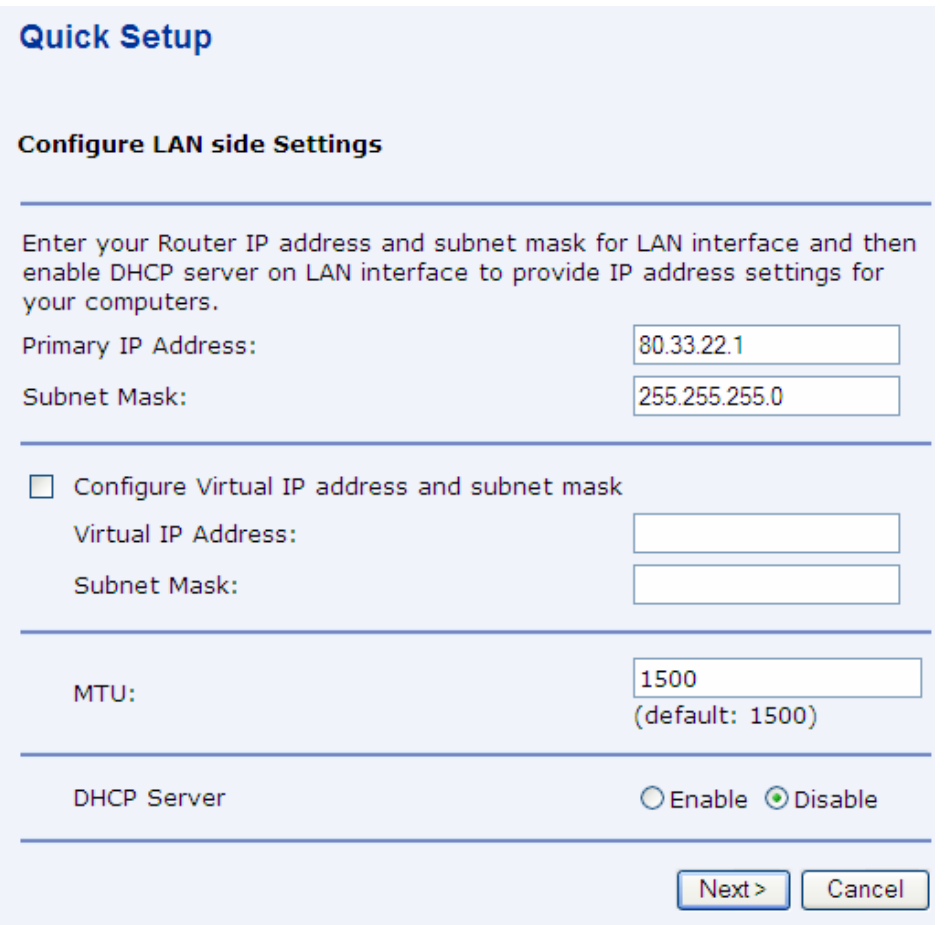

- In the textbox "Primary IP Address" write the result of the Boolean operation [(IP AND Mask) OR 1], where IP is the "public" IP address provided by Telefonica (see appendix). **(1)**
- In the textbox "Subnet mask" write the "public" IP mask provided by Telefónica. **(1)**
- Disable DHCP server by checking "Disable".
- Click "Next"

(1) You can confirm this values reading the welcome service letter or calling at 900 502 010.

#### **Quick Setup**

Make sure that the settings below match the settings provided by your ISP.

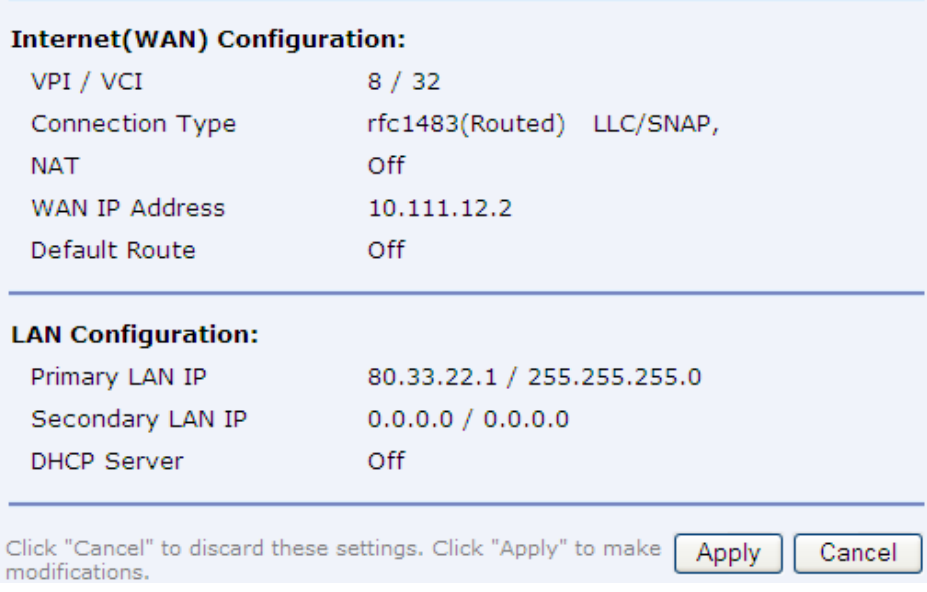

- Click "Apply". Once you click there will be no response from the router web GUI because the IP address of the router has changed. Nevertheless, the new configuration is already saved in the router.
- Now, you must configure TCP/IP settings on your PC. The IP address and mask should be the "public" IP address and mask provided by Telefonica. For the gateway IP address you must use the IP address just given to the router (see previous page). You also must configure DNS servers on TCP/IP settings according to the information provided by Telefonica. For a reference on how to do this please refer to "User manual" under "Ayuda" folder.
- Once the PC is configured with new TCP/IP settings please check that you can reach the router again at the new address (80.33.22.1 in this example).

Last step requires the configuration of a default route in the router. Please follow exactly the same approach explained in page 3.2 section.

### <span id="page-19-0"></span>**5. Dynamic IP, single station.**

Clear any existing WAN services and create a new one. From home page:

• Click on Configuration / Internet Connection / Delete

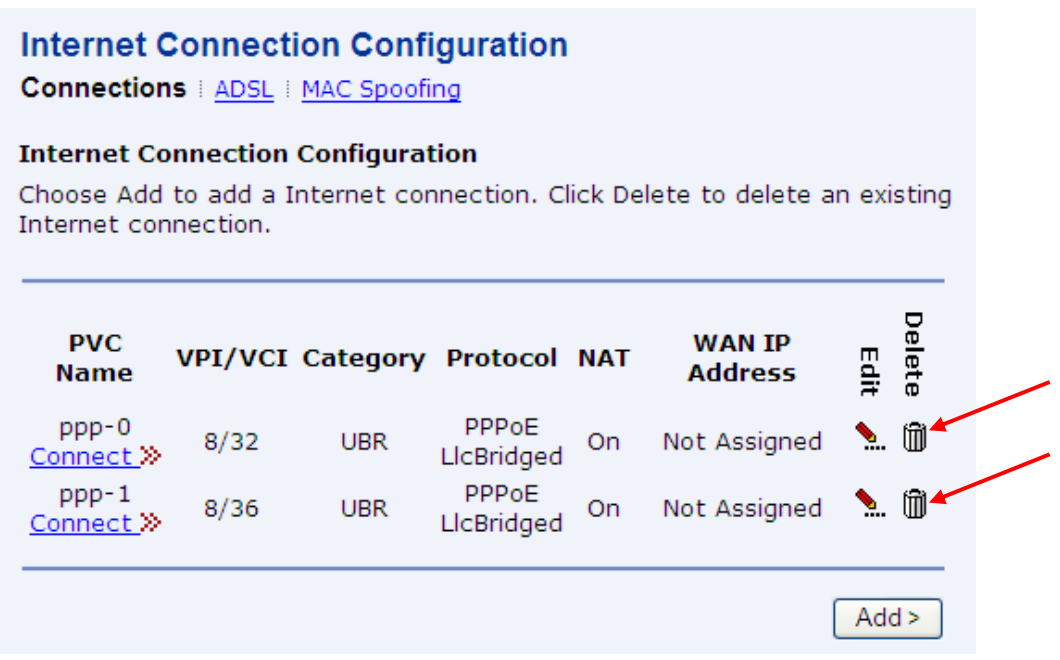

• Next, create a new service clicking on "Configuration / Quick Setup"

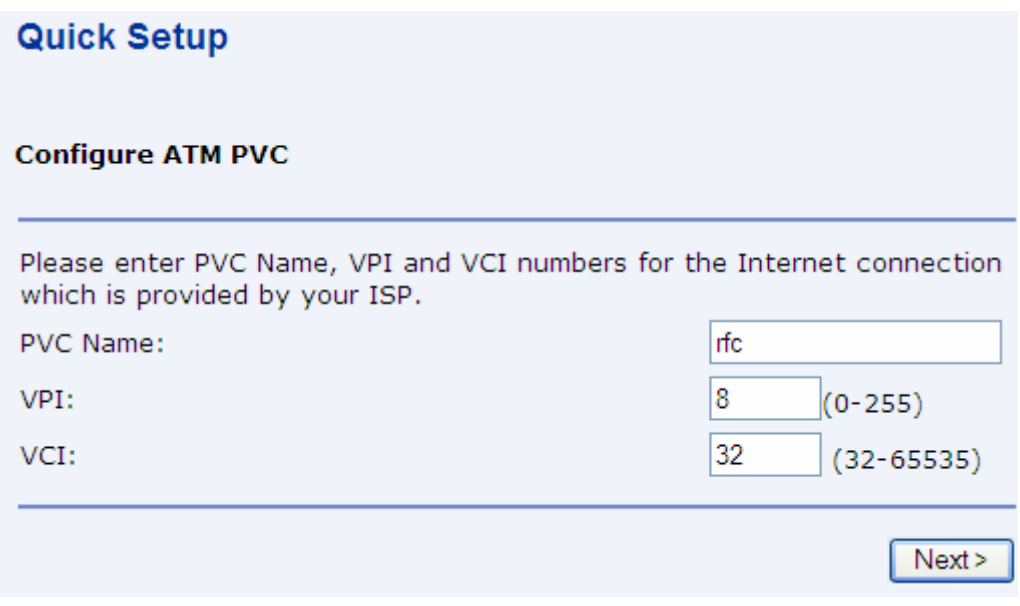

• Put a name to the new PVC as you prefer (i.e. "rfc") and write the proper values for VPI (8) and VCI (32) and click "Next".

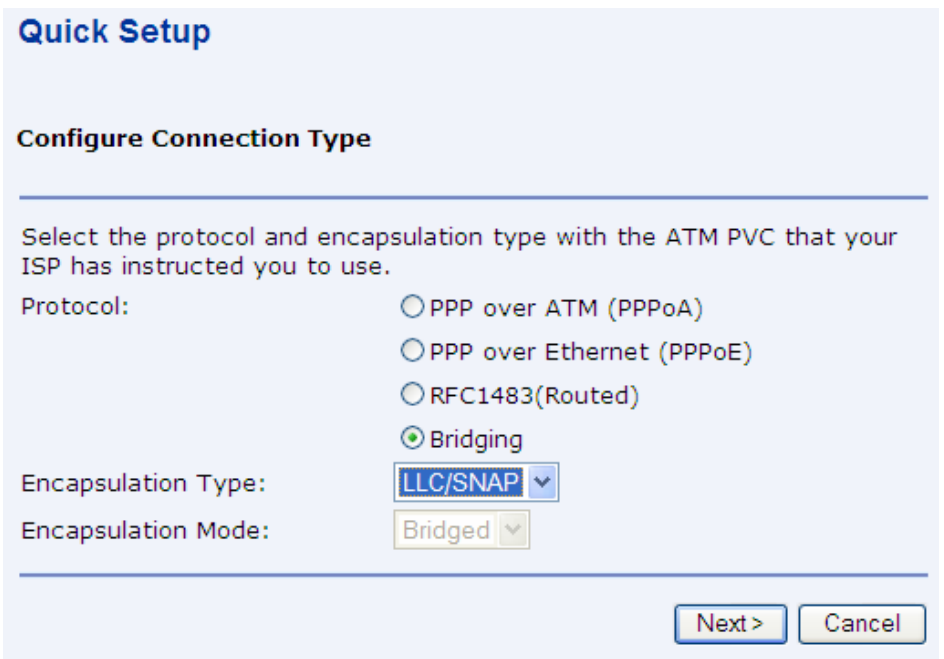

- Choose "Bridging"
- Choose "LLC/SNAP" for "Encapsulation Type"
- Click "Next""

![](_page_21_Picture_14.jpeg)

### This page should be kept unmodified. Click "Next".

![](_page_21_Picture_15.jpeg)

There is no need to modify any of the of the parameters in this page..

• Click "Next"

A summary of the configuration about to be set will be shown.

![](_page_22_Picture_57.jpeg)

• Click "Apply" and the configuration will be done.

In this mode, the PC must get the public IP itself. In order to do that, a special software (PPPoE client) is required to establish Internet connection. If you are using Windows XP or Windows 2000 or Windows Vista you can use the PPPoE client built into the O.S. (Remote Access feature). For other O.S. you may have to use different applications (WinPoEt for example). The client must be used to connect to open a connection dialog. **(1)**

(1) You can confirm this values reading the welcome service letter or calling at 900 502 010.

## <span id="page-23-0"></span>**6. Appendix**

### *6.1. DHCP server configuration.*

From home page:

• Click on Configuration/DHCP server.

![](_page_23_Picture_44.jpeg)

- In order to enable or disable the service, check the apropiate radio button and "Apply"
- Click on the link "Server Settings" to configure the server. This is not recommended unless you are an advanced user.

#### **DHCP Server Configuration**

Global Settings | Server Settings

#### **DHCP Server Configuration**

This page allows creation of DHCP server subnets and DHCP server fixed host IP/MAC mappings.

#### **Existing DHCP server subnets Use Use** local local **Assign** Delete host **Subnet Edit Ip** host Auto Auto<br>Domain **Subnet Mask** address **Value** address **Ranges** as as DNS **Name** default server gateway  $\sum$ ╰ 192.168.1.0 255.255.255.0 true false true Add Subnet

- Click on icon under **Edit** in order to modify the subnet of the server. Click on icon **w** under "**Edit Ip Ranges**" to simply modify the range of IP addresses that the server will use to share with the clients.
- You can read more on the User Manual in the CDROM under "Documentación del fabricante" folder.

### <span id="page-25-0"></span>*6.2. How to calculate the Gateway IP after "public" IP and mask provided by Telefonica.*

Each number in the IP (or mask) separated by "." Should be written as an 8 digit binary number. The boolean operation "AND" must be done between IP address and mask in a one to one basis and the the rightmost number incremented in 1. Finally each number is again written in decimal code.

(IP AND MASK) OR 1

Operation table (truth table):

![](_page_25_Picture_93.jpeg)

Example:

IP: 80.20.10.50

Netmask: 255.255.255.0

Each value is written as an 8 digit binary number and AND'ed between .

![](_page_25_Figure_10.jpeg)